# Rejestrowanie się na platformie e-learningowej

Egzamin końcowy 2020

#### Wpisujemy w przeglądarce zakreślony adres: ekursy.umcs.pl

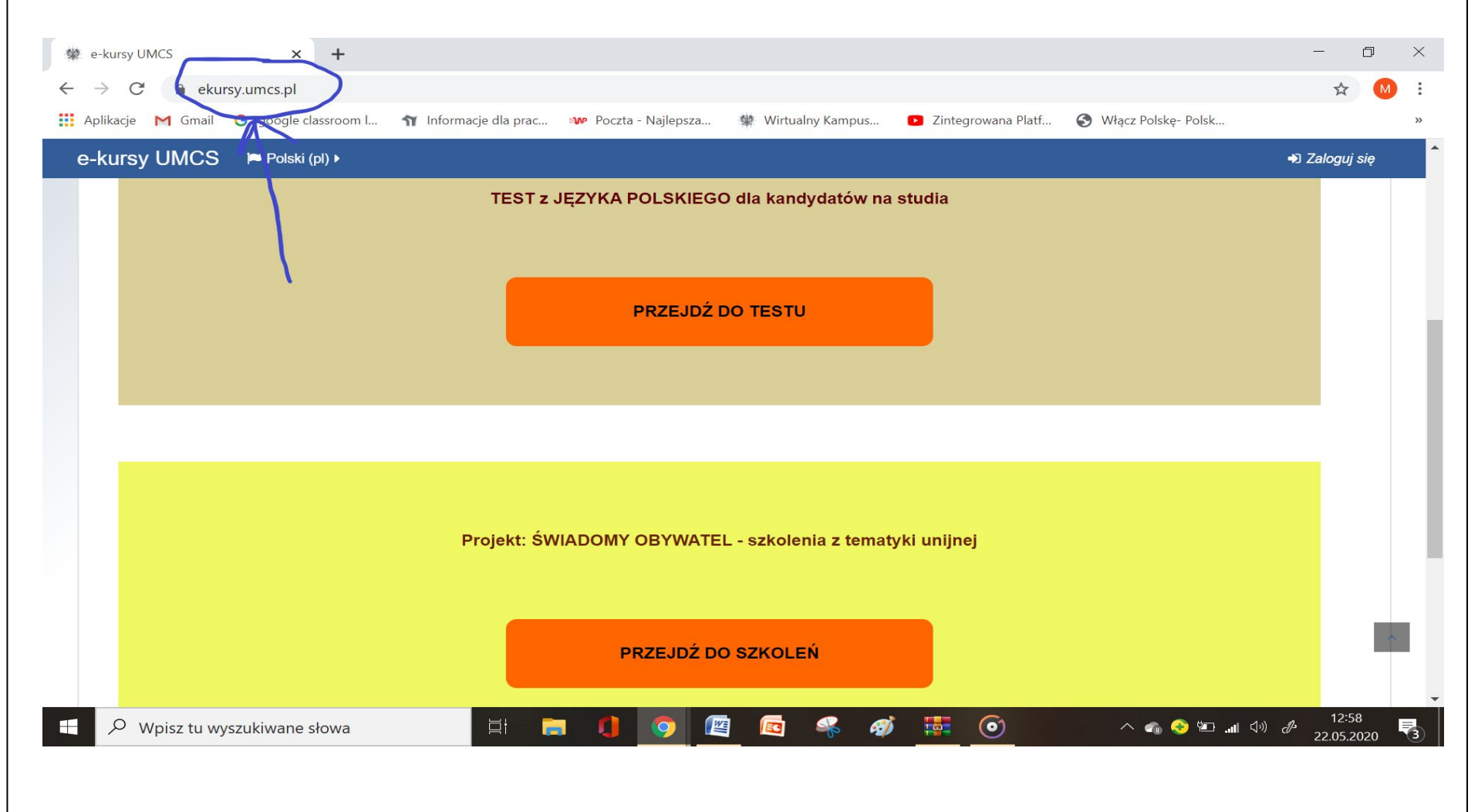

#### **Pojawi się strona z widokiem jak poniżej. Trzecie pole (wygenerowane przez informatyka) będzie dotyczyło naszych egzaminów (nadamy mu określoną nazwę)**

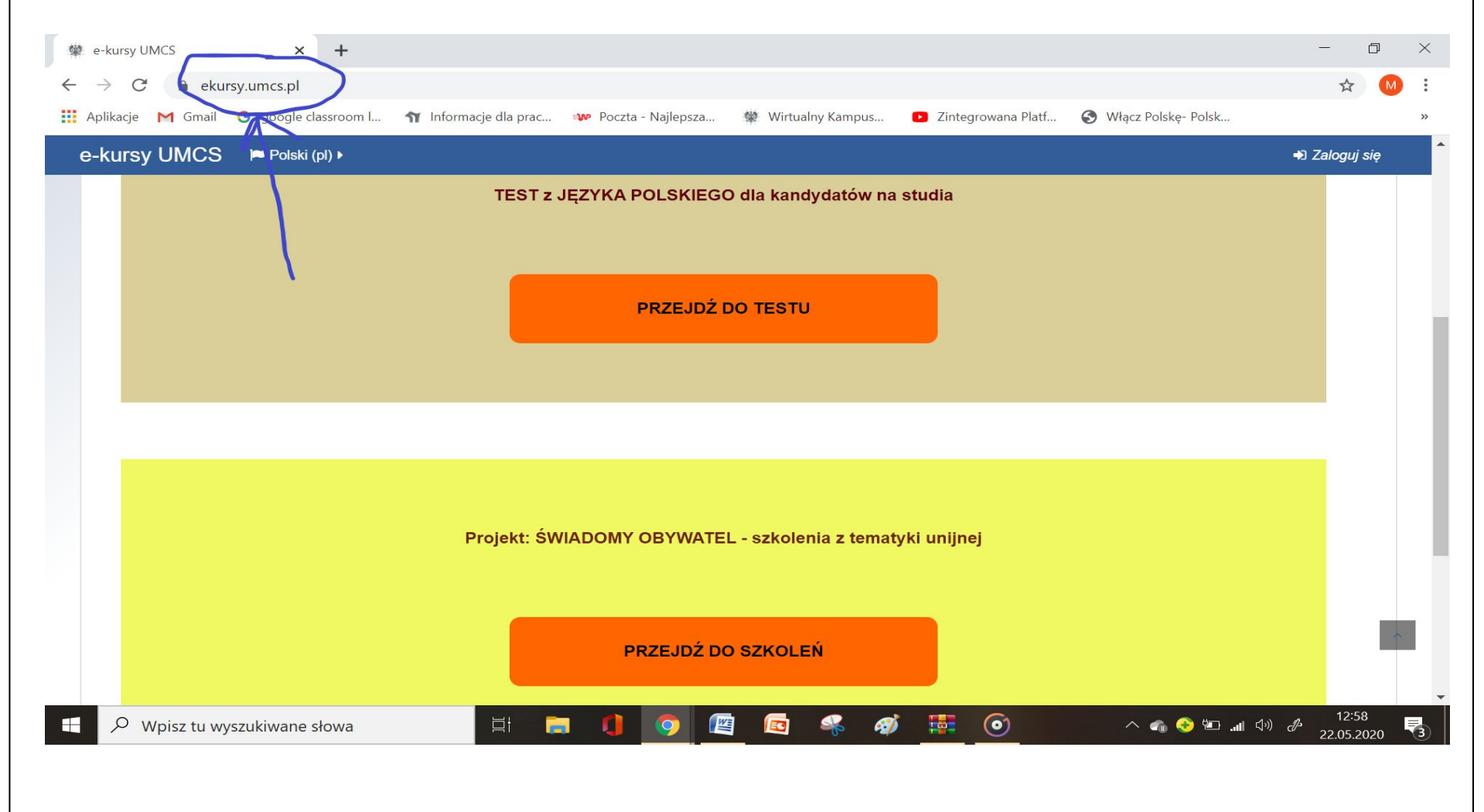

## Aby się zarejestrować, klikamy w oznaczone miejsce (Zaloguj się)

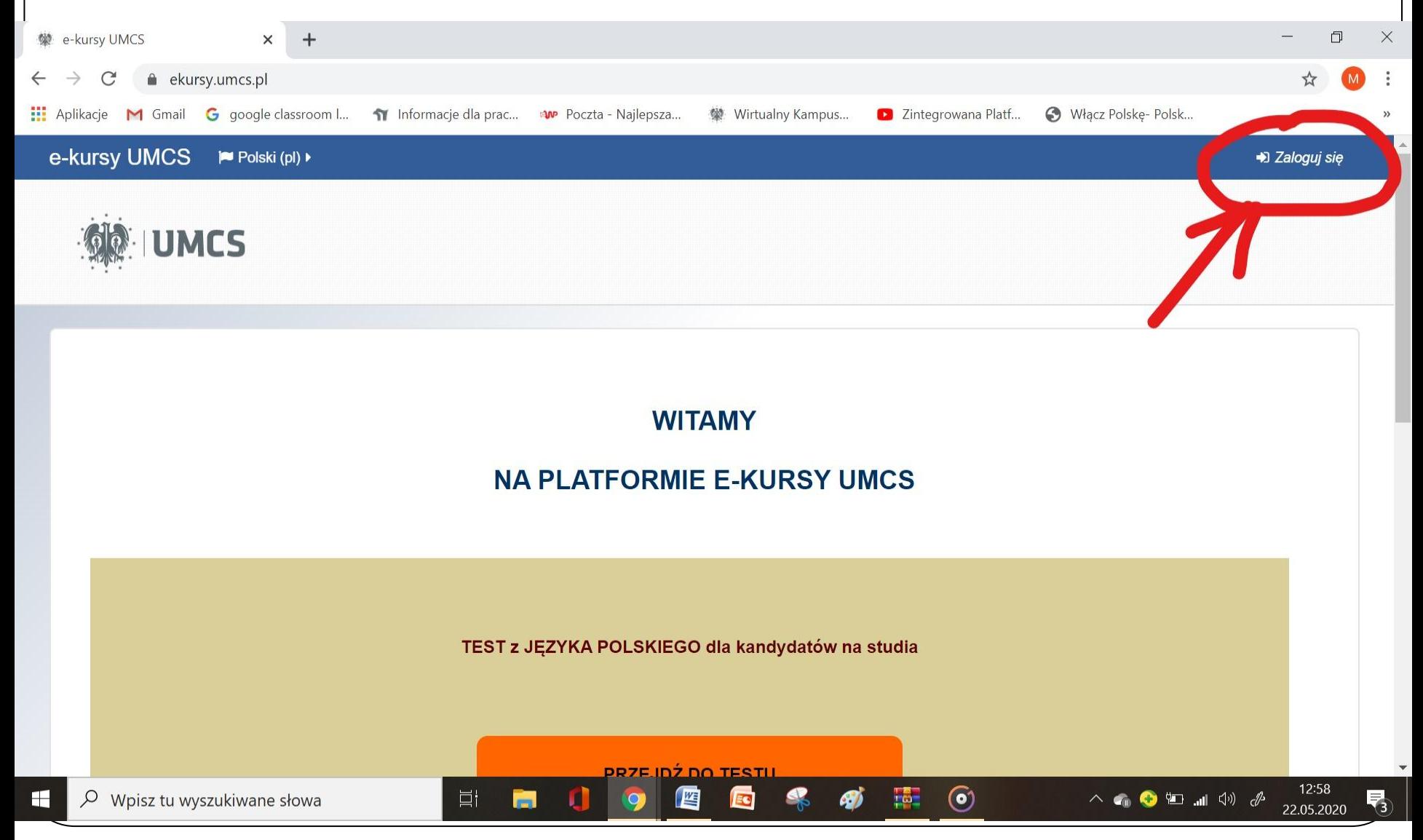

#### Zobaczymy taki widok. Następnie klikamy w oznaczone miejsce i wypełniamy pola, które się pojawią

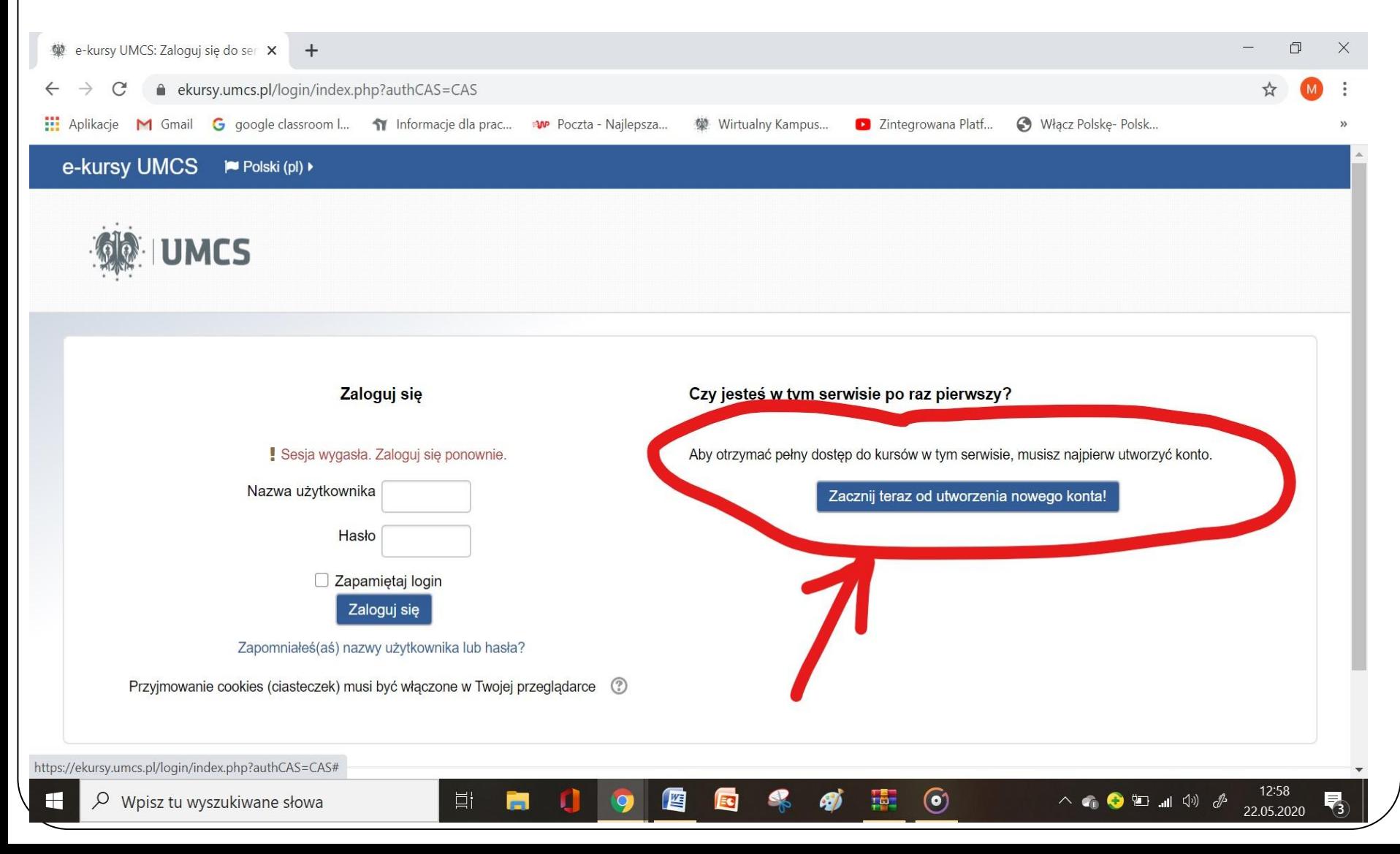

#### Pola wypełniane podczas rejestrowania się na platformie e-learningowej (są takie same dla nauczycieli i studentów). Tutaj widać tylko część z nich.Nowe konto Ō  $\times$ ekursy.umcs.pl/login/signup.php? Włącz Polskę- Polsk... ш. Aplikacje M Gmail G google classroom I... 11 Informacje dla prac... Av Poczta - Najlepsza... 變 Wirtualny Kampus... D Zintegrowana Platf... e-kursy UMCS  $\blacktriangleright$  Polski (pl)  $\blacktriangleright$ **Zwiń wszystko** ▼ Wybierz nazwę użytkownika oraz hasło, które będą używane do logowania Nazwa użytkownika <sup>O</sup> Hasło musi mieć znaków co najmniej: 8, liczb co najmniej: 1, małych liter co najmniej: 1, dużych liter co najmniej: 1, niestandardowych znaków co najmniej: 1 Haslo <sup>O</sup> - Więcej szczegółów  $E$ -mail  $\bullet$ E-mail (jeszcze raz) <sup>O</sup> Imie <sup>O</sup> Nazwisko <sup>O</sup> **Miasto** 12:58  $\left( \bullet \right)$

耳i

△●■■●●

### Kończymy rejestrowanie się kliknięciem w oznaczone miejsce

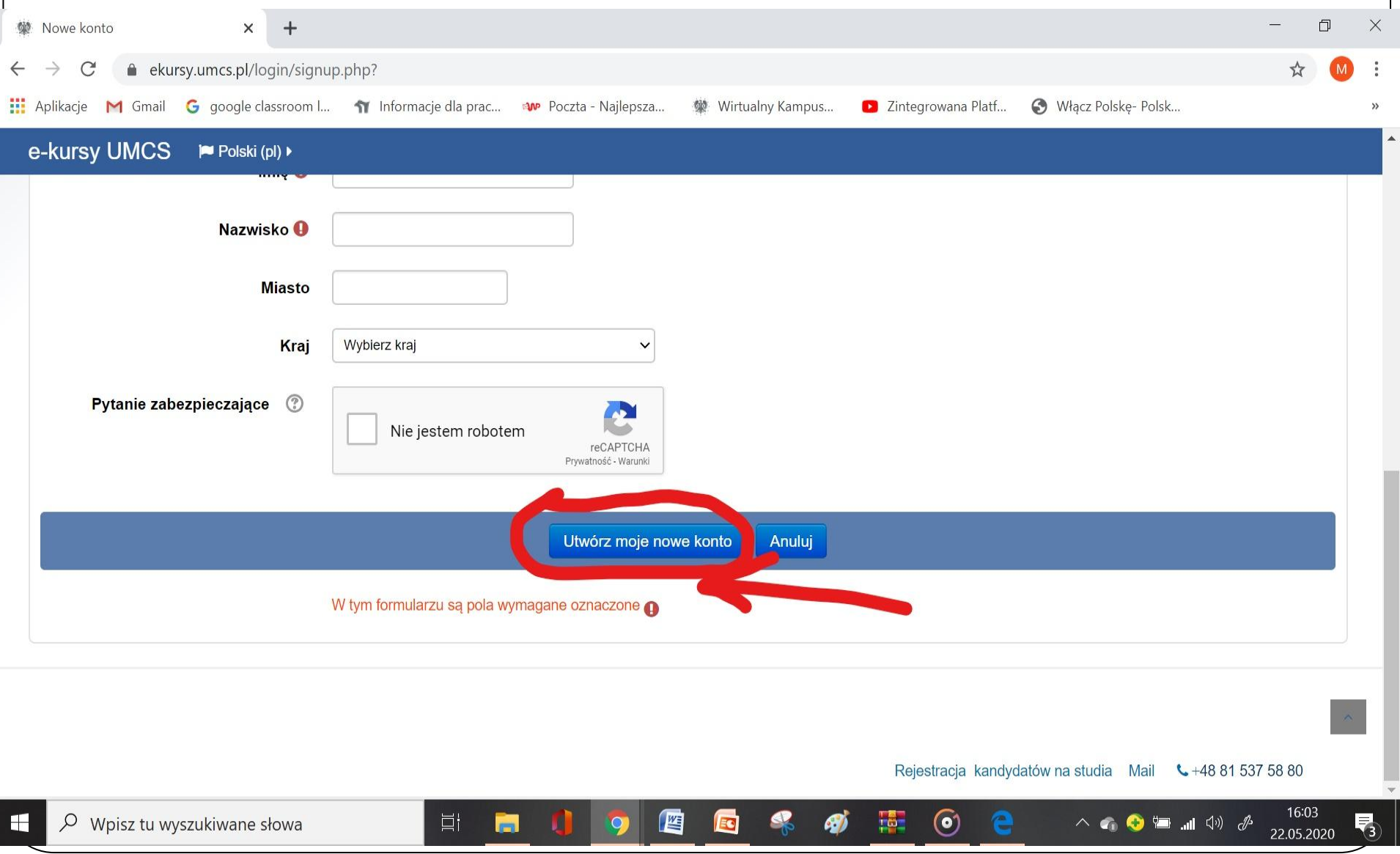